# **Streamバージョンアップに伴う ビデオ移⾏作業ガイド**

Microsoft 365ポータルで動画共有サービス機能を担っていたアプリ 「Stream」が廃⽌され、「Stream(SharePoint)」に変わります。

これに伴い、従来の「Stream」(以後 Stream(Classic)と記す)上の動画は 利用できなくなりますので、本解説書に従って移行作業を行って下さい。

「Stream(Classic)」(これまでのStream)廃止までのスケジュール

- ・2023.05.15 Stream(Classic)への新規動画アップロードができなくなる。
- ・2023.10.15 Stream(Classic)にアクセスできなくなる(=利用できなくなる)。

・2024.02.15 Stream(Classic)が完全に廃⽌される。

佐賀大学 全学教育機構 ICT教育推進室 作成 (2023年5月)

本資料は、佐賀大学における授業支援環境 (EDUテナント) での利用を想定し作成たものです。

#### **移行作業の概要**

- 必要な作業は2つです。
	- Stream (Classic) (旧Stream) からの動画コンテンツのダウンロード (保存)
	- Stream (SharePoint) (新Stream)への動画コンテンツの供覧
		- ダウンロード不可への属性の変更 ※ SharePointにアップロードしただけでは、ダウンロード不可にならないことに注意
- Microsoft 365のeduテナントにサインインしてから⾏って下さい。

#### 作業① 「Stream(Classic)」に保存されている動画ファイルをダウンロード する。

|「Stream(SharePoint)」を用いた動画供覧ができるようにする。

それぞれの詳細は次ページ以降に記載してありますが、移行作業を行う人全員(以後 「全員」と記す)が 行わなければならない操作、利用状況により該当する人だけが行う操作に分かれます。また、利用状況に より捜査⽅法が異なるものもあります。各ページ毎に実施対象かどうか明記してあります。

#### **移行作業の概要**

- 必要な作業は2つです。
- Microsoft 365のeduテナントにサインインしてから⾏って下さい。

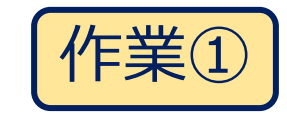

作業① 「Stream(Classic)」に保存されている動画 ファイルをダウンロードする。

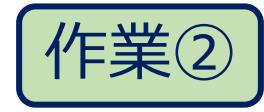

「Stream(SharePoint)」を⽤いた動画供覧 ができるようにする。

それぞれの詳細は次ページ以降に記載してありますが、移行作業を行う人全員(以後 「全員」と記す)が 行わなければならない操作、利用状況により該当する人だけが行う操作に分かれます。また、利用状況に より操作⽅法が異なるものもあります。各ページ毎に実施対象かどうか明記してあります。

#### **Microsoft 365(eduテナント)にサインインする**

• このページの記載事項は全員が⾏う必要のある操作です。

- 移⾏作業を⾏うためには、Microsoft 365ポータルのeduテナントにサイン インする必要があります。
	- 総合情報基盤センターのホームページから操作するのがわかりやすいでしょう。
	- ① 「基盤センターホームページ」に ある「Microsoft365ポータル」ボ タンをクリック。

② メールアドレス(ユーザ名@edu.cc.saga-u.ac.jp)と パスワードでサインインする ③ Microsoft 365にサインイン完了

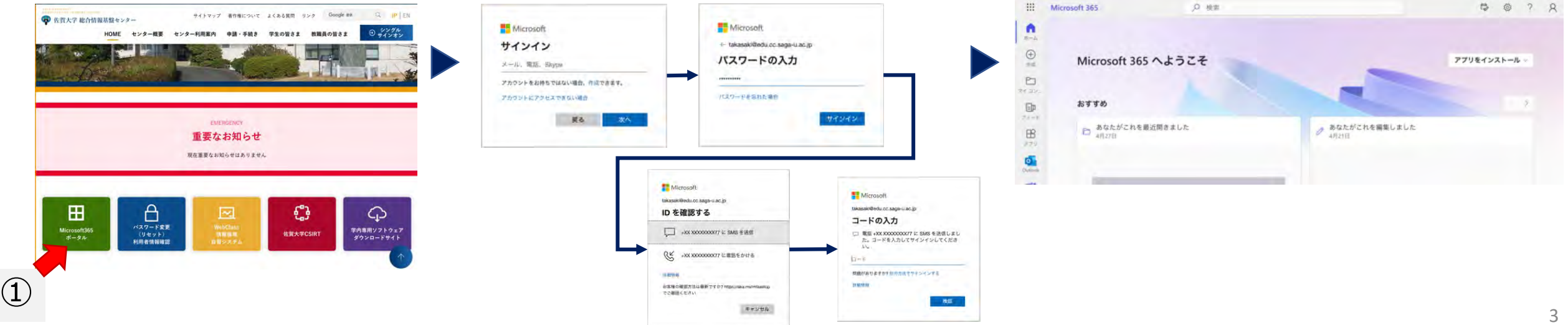

#### **「Stream(Classic)」上の動画ファイルをダウンロードする 1/4**

- このページの記載事項は全員が行う必要のある操作です。<br><br>操作方法は利用状況によらず全員同じです。
- 

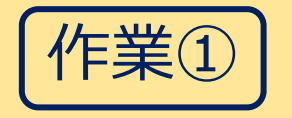

- Microsoft 365ホーム画⾯からStreamアプリを起動する。
	- ① ホーム画⾯左上の「アプリ起動ツール」ボタンをクリック。
	- ② アプリリストで「Stream」をクリック。
- 起動した「Stream」はすでに新バージョンです。

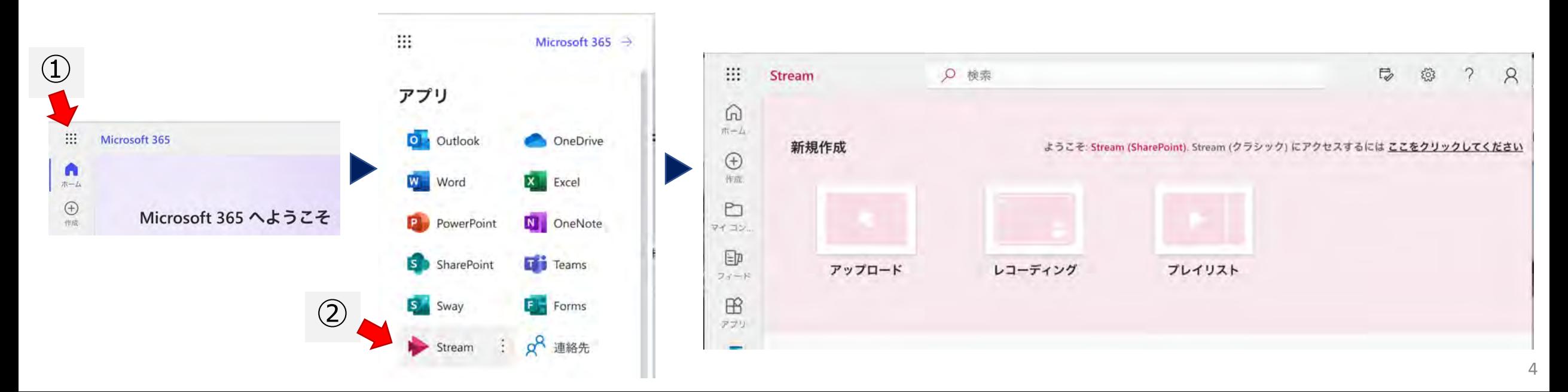

#### **「Stream(Classic)」上の動画ファイルをダウンロードする 2/4**

- このページの記載事項は全員が行う必要のある操作です。<br><br>操作方法は利用状況によらず全員同じです。
- 

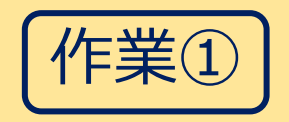

- 「Stream(Classic)」アプリを起動する。
	- ① ようこそ: Stream (SharePoint). Stream (クラシック) にアクセスするには ここをク リックしてください と書かれた部分をクリックする。

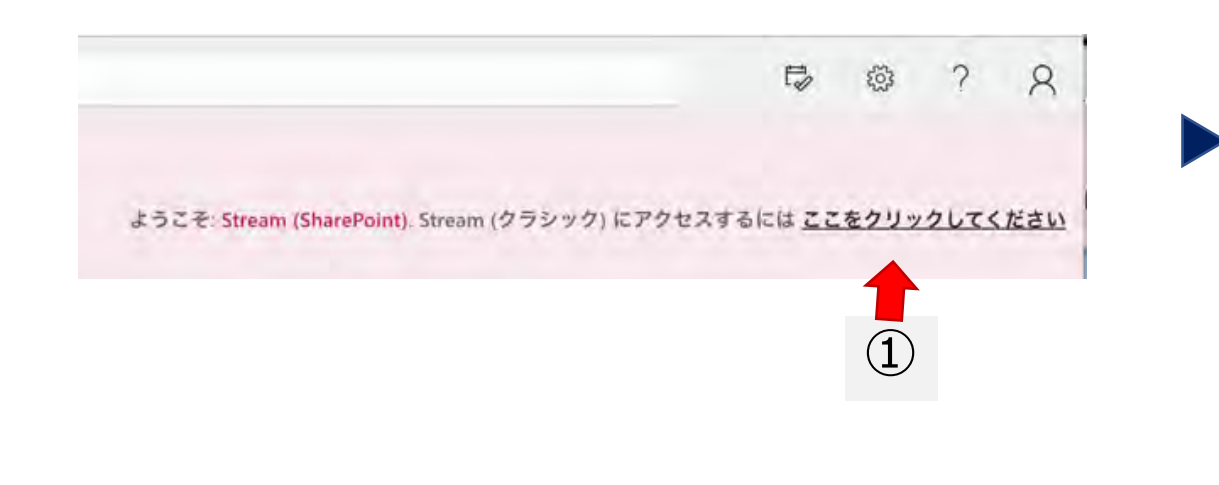

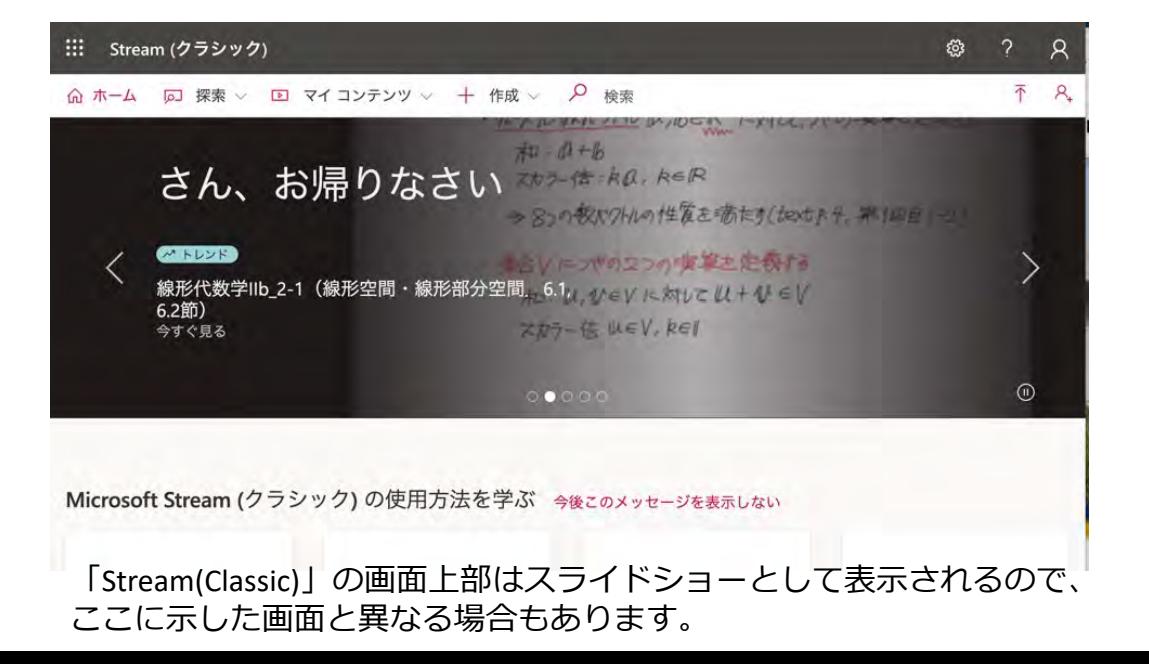

#### **「Stream(Classic)」上の動画ファイルをダウンロードする 3/4**

- このページの記載事項は全員が行う必要のある操作です。<br><br>操作方法は利用状況によらず全員同じです。
- 

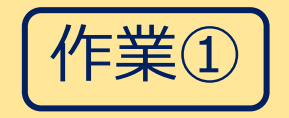

- 「Stream(Classic)」でビデオ一覧を表示させる。
	- ① 上部にある「マイコンテンツ」をクリックし「ビデオ」を選択します。

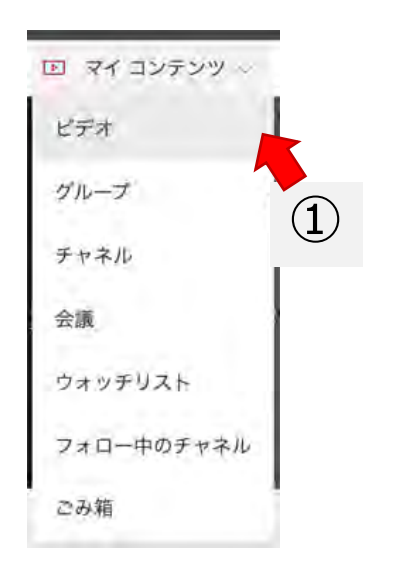

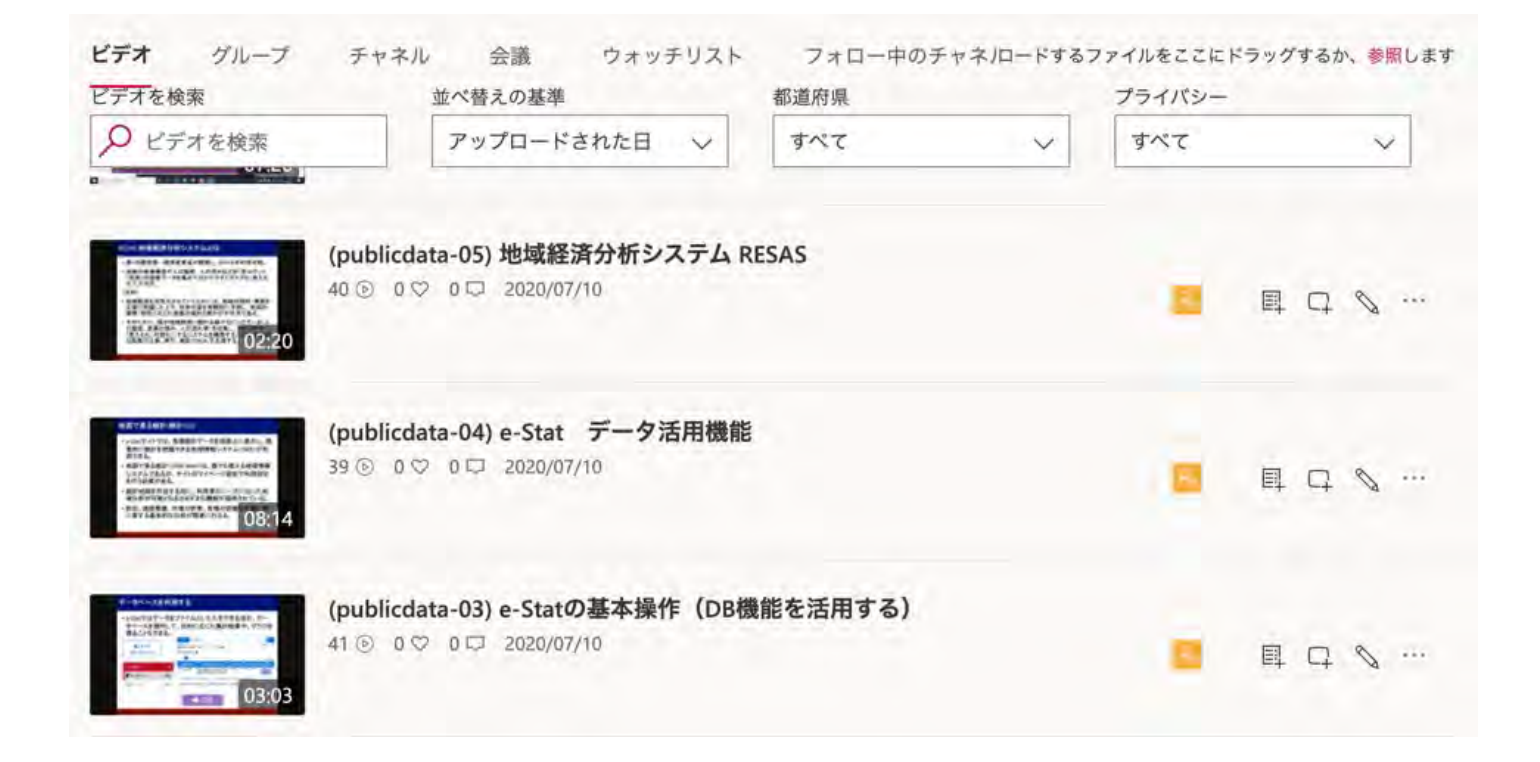

#### **「Stream(Classic)」上の動画ファイルをダウンロードする 4/4**

- このページの記載事項は全員が行う必要のある操作です。<br> <br>操作方法は利用状況によらず全員同じです。
- 

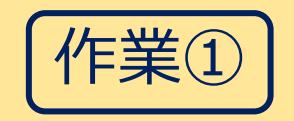

- 「Stream(Classic)」でビデオ⼀覧から移⾏したい動画をダウンロードする。
	- ① ビデオ一覧からダウンロードしたい動画を見つけます。
	- ② 右端にある「その他のアクション」ボタン(横に・(点)が3つ並んでいるもの;図内の矢印) をクリックし、「ダウンロード」を選びます。
	- ③ ファイルは「ダウンロード」フォルダに保存されます。保存が完了するとブラウザの通知領域に 表示されます。

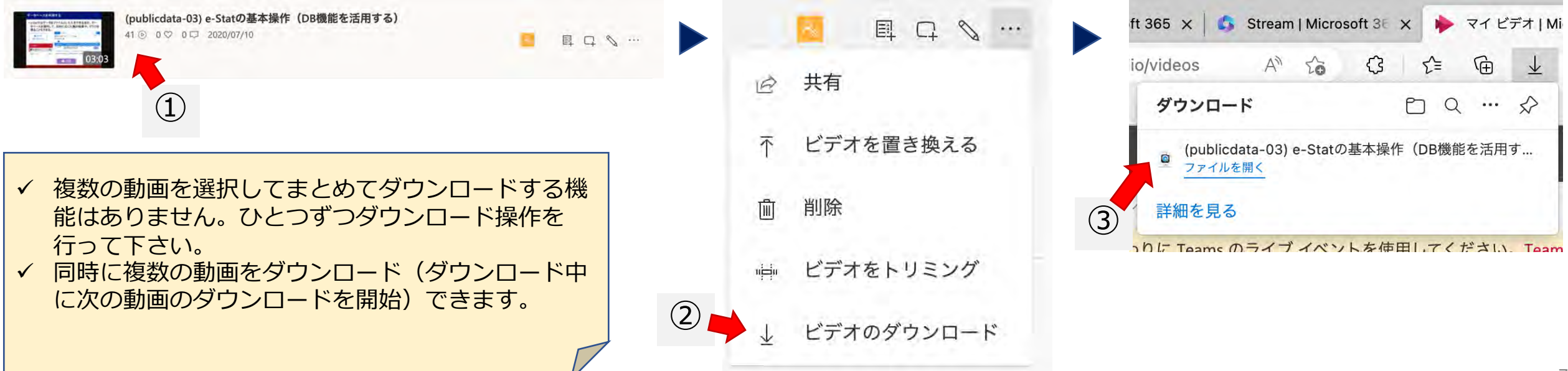

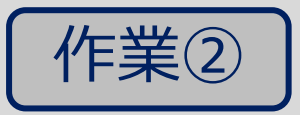

#### **「Stream(SharePoint)」を⽤いた動画供覧ができるようにする。**

- この作業は、これまでどのようにして動画を供覧していたかにより、操作 方法が異なります。 作業②a, ②bはいずれか一つを実施すればよい。
- a. Teamsに講義用のチームを作成して供覧していた場合

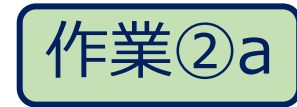

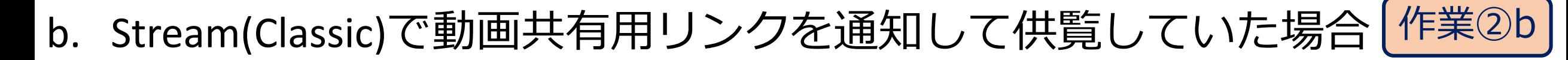

**Teamsに移動し、対象のチームに 動画をアップロードする**

Teams「2023年度講義・○学部」チームの「クラスの資料」フォルダに「動画」フォルダを 作成し、そこに動画を掲載する場合

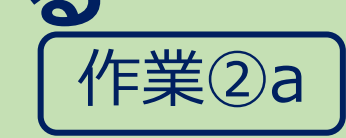

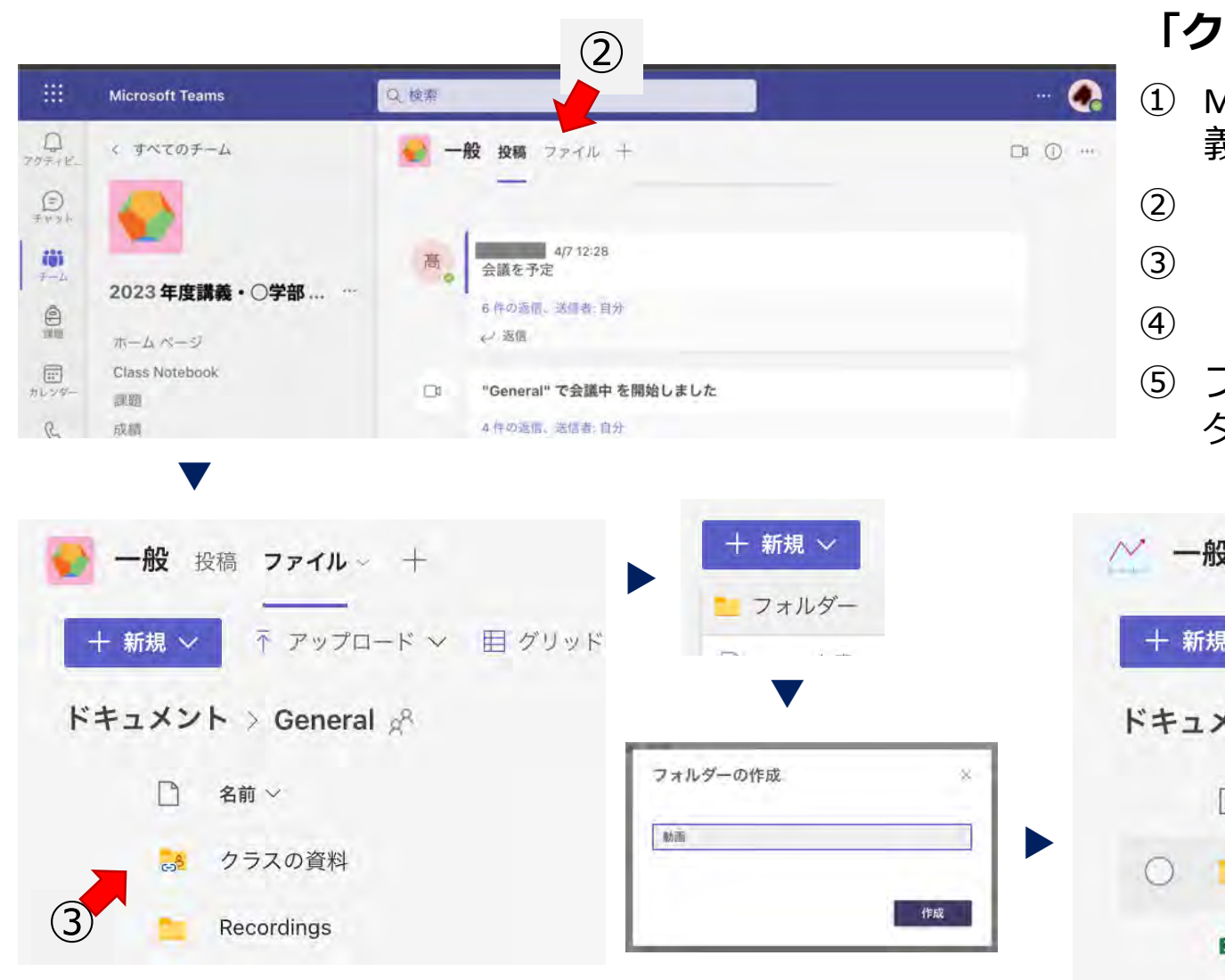

#### **「クラスの資料」フォルダ内に「動画」フォルダを作成**

- ① Microsoft 365ホームからTeamsを起動し、チーム「2023年度講 義・○学部」に⼊る。
- ② 「ファイル」と書かれた部分をクリック。
- ③ 「クラスの資料」フォルダをクリック。
- ④ 「+新規」ボタンをクリックし、「フォルダ」を選択。
- ⑤ フォルダ名を入力し「作成」ボタンをクリックするとフォル ダができる。

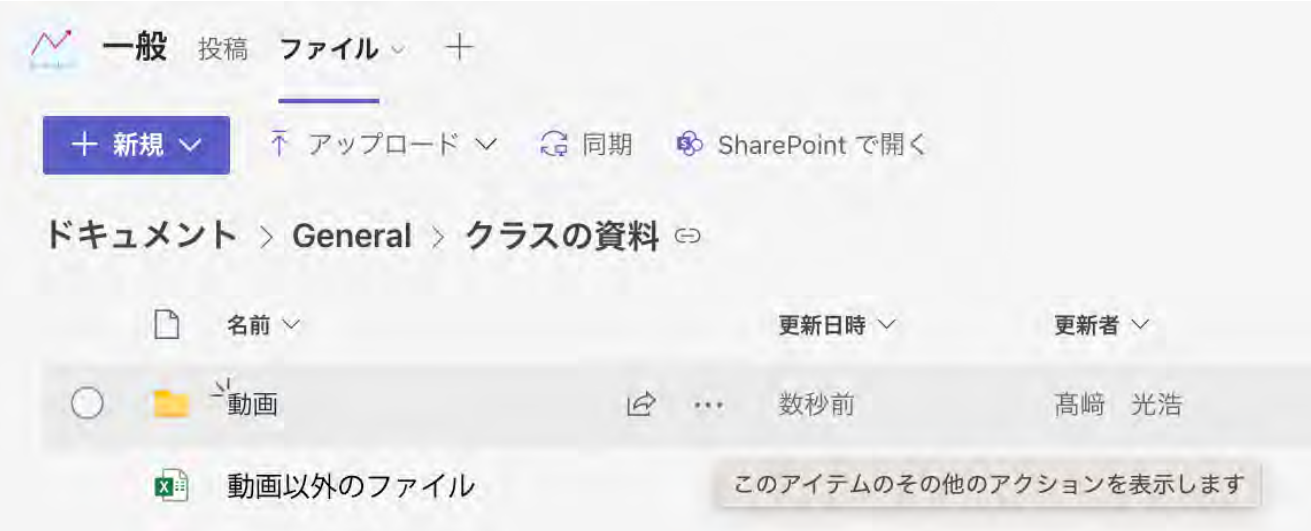

**Teamsに移動し、対象のチームに 動画をアップロードする**

作業②a

Teams「2023年度講義・○学部」チームの「クラスの資料」フォルダに「動画」フォルダを 作成し、そこに動画を掲載する場合

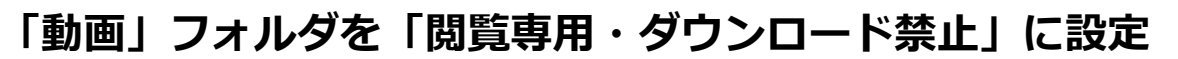

- ① フォルダ名の右にある「その他のアクション」(点(・)が3つ並んだ部分)をクリックし、「アクセス許可の管理」を選択。
- ② 「アクセス許可の管理」パネルが表⽰されたら「アクセス許可を付与するリンク」の右にある「共有」をクリック。
- ③ 「リンクの送信」パネルが表⽰されたら「リンクを知っている佐賀⼤学(edu)ユーザが編集できます>」と書かれた部分をク リック。(リンクを知っているすべてのユーザが編集可能となっている場合もあります。)

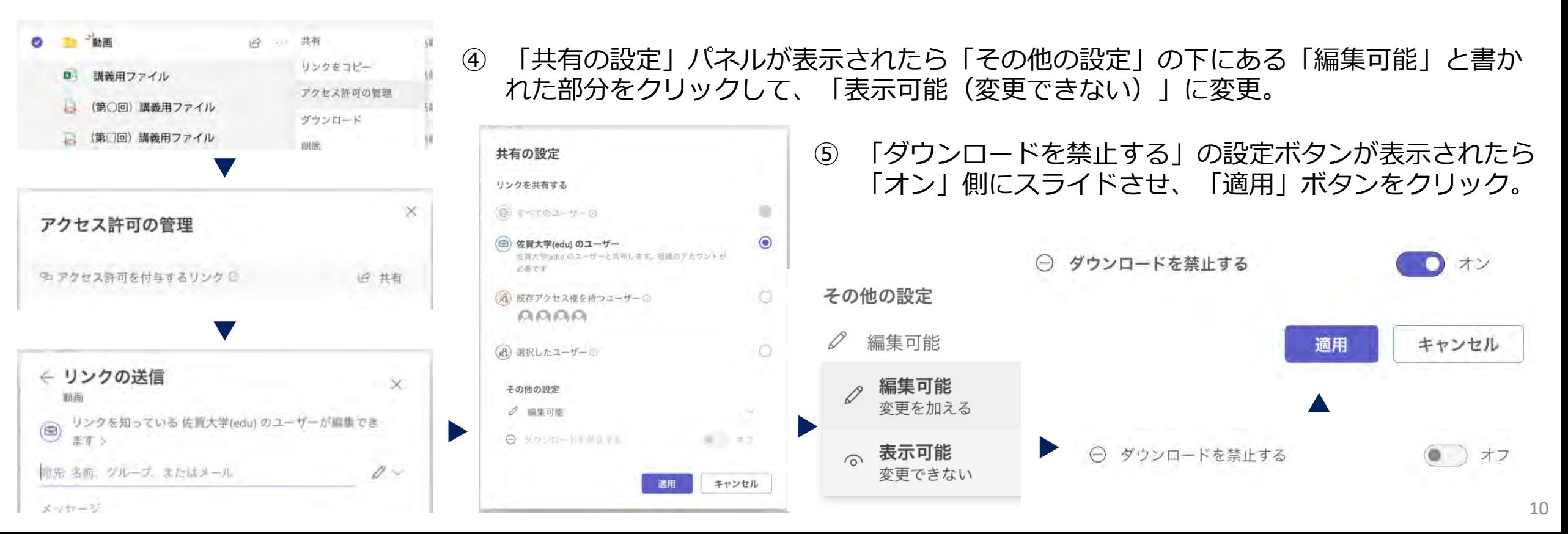

**Teamsに移動し、対象のチームに 動画をアップロードする**<br>Feams 「2023年度講義・○学部」チームの「クラスの資料」フォルダに「動画」フォルダを 「作業②a Teams「2023年度講義・○学部Ⅰチームの「クラスの資料Ⅰフォルダに「動画Ⅰフォルダを 作成し、そこに動画を掲載する場合

「クラスの資料フォルダ」を表示中の「チーム」ウィンドウ

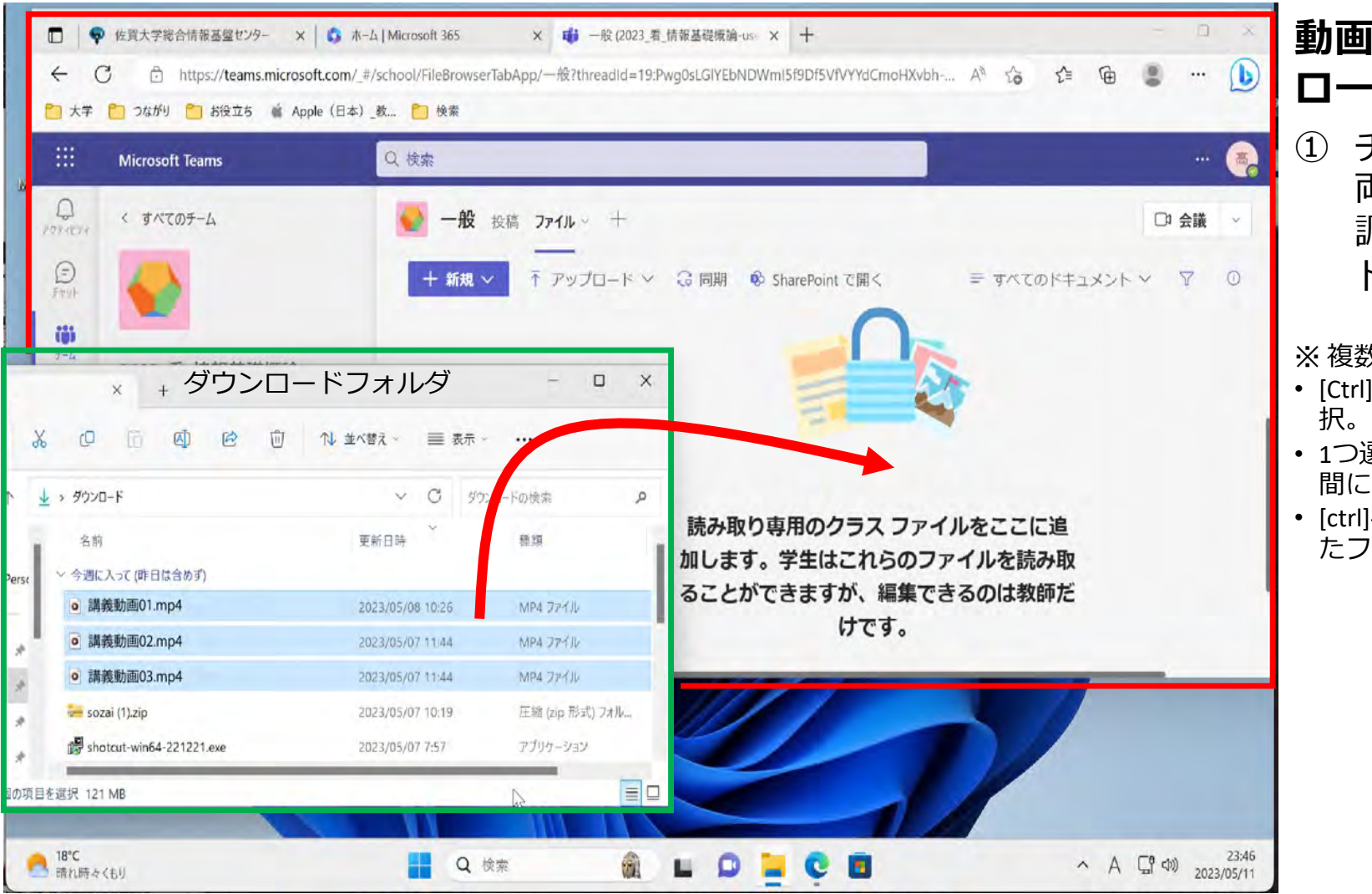

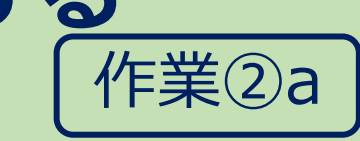

**動画ファイルを「動画」フォルダにアップ ロードする。**

① チームウィンドウとダウンロードフォルダが 両⽅⾒えるようにウィンドウ位置とサイズを 調整し、動画ファイルをチームウィンドウに ドラッグ。

※ 複数ファイルの選択方法

- [Ctrl]キーを押しながら[a]をタイプするとフォルダ内の全てを選
- 1つ選択後、[shift]キーを押しながらもう一つクリックすると、 間にある全てを選択(連続した範囲で選択)。
- [ctrl]キーを押しながら、ファイルをクリックするとクリックし たファイルを選択(不連続に選択)。

## **動画の共有リンクを伝えて供覧できるようにする 1/5**

このページの記載事項は全員が行う必要のある操作ですが、操作方法はStream(classic)上の動画の共有リンクを伝えて供覧し このページの記載事項は全員が行う必要のある操作ですが、操作方法はStream(classic)上の動画の共有リンクを伝えて供覧し | 作業②b<br>ていたのをStream(SharePoint)でも継続する場合の解説です。それ以外の方法で供覧している場合は読み飛ばして下さい。 | 作業②b

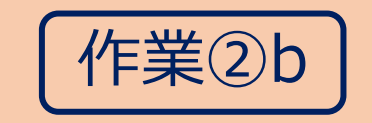

- Microsoft 365ホーム画⾯からStreamアプリを起動し動画ファイルをアップロード する。
	- ① ホーム画⾯左上の「アプリ起動ツール」ボタンをクリック。
	- ② アプリリストで「Stream」をクリック。
	- ③ アップロードボタンをクリック。

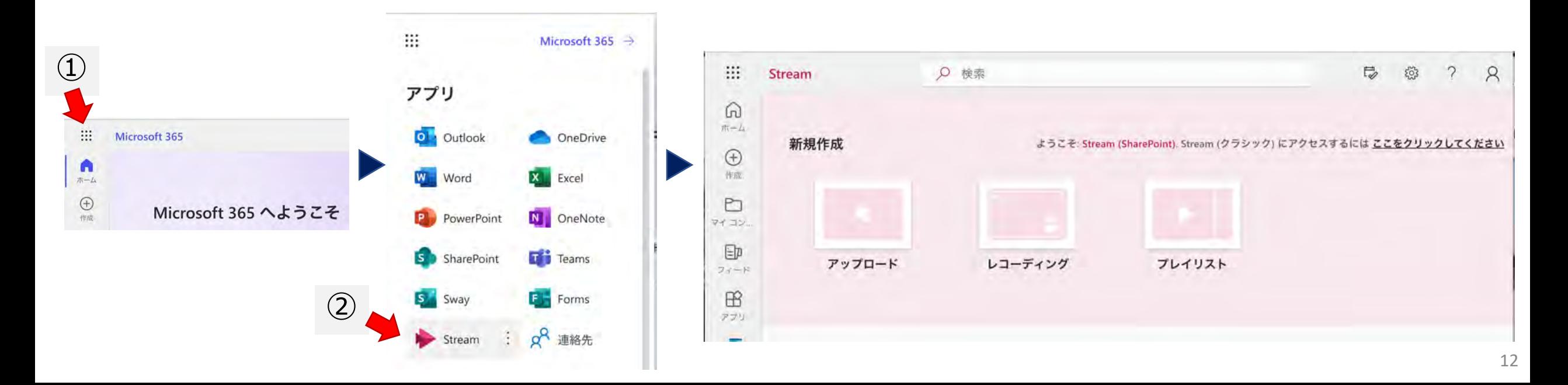

## **動画の共有リンクを伝えて供覧できるようにする 2/5**

このページの記載事項は全員が行う必要のある操作ですが、操作方法はStream(classic)上の動画の共有リンクを伝えて供覧し このページの記載事項は全員か行う必要のある操作ですか、操作方法はStream(classic)上の動画の共有リンクを伝えて供覧し | 作業②b<br>ていたのをStream(SharePoint)でも継続する場合の解説です。それ以外の方法で供覧している場合は読み飛ばして下さい。 | 作業②b

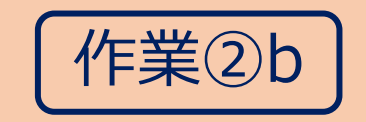

- Microsoft 365ホーム画⾯からStreamアプリを起動し動画ファイルをアップロードする。
	- ① ホーム画⾯左上の「アプリ起動ツール」ボタンをクリック。
	- ② アプリリストで「Stream」をクリック。
	- ③ アップロードボタンをクリック。
	- ④ ファイル選択画⾯が表⽰されるので、アップロードしたいファイルを選択し「開く」ボタンをク リックする。

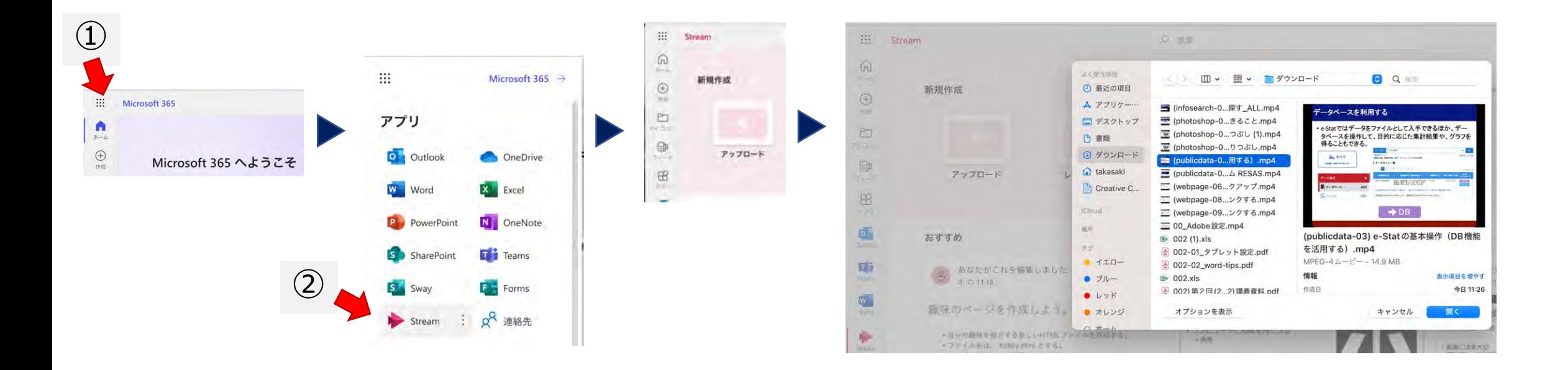

## **動画の共有リンクを伝えて供覧できるようにする 3/5**

このページの記載事項は全員が行う必要のある操作ですが、操作方法はStream(classic)上の動画の共有リンクを伝えて供覧し このページの記載事項は全員か行う必要のある操作ですか、操作方法はStream(classic)上の動画の共有リンクを伝えて供覧し | 作業②b=============================<br>ていたのをStream(SharePoint)でも継続する場合の解説です。それ以外の方法で供覧している場合は読み飛ばして下さい。 | 作業②b==========

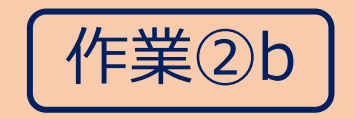

- アップロードした動画を供覧するための「共有リンク」を確認する。
	- ① Strream(SharePoit)にアップロードしたファイル⼀覧から供覧したい動画を⾒つける。
	- ② その動画のサムネイル上にある「その他のオプション」(点(・)が3つ並んでいる部分) をクリックし、「共有する」→「リンクのコピー」の順にクリック。

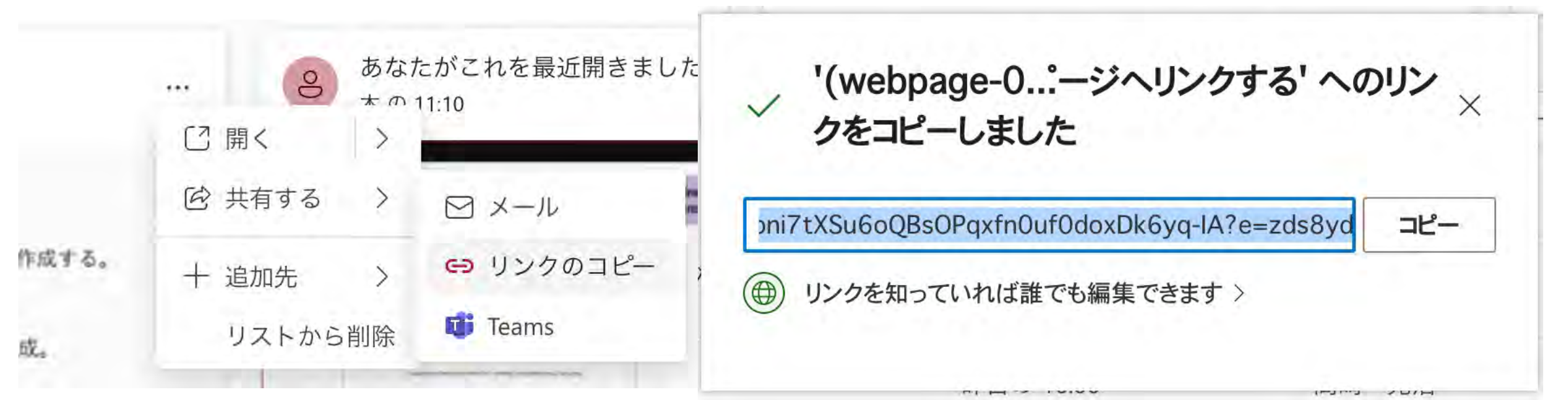

# **動画の共有リンクを伝えて供覧できるようにする 4/5**

このページの記載事項は全員が行う必要のある操作ですが、操作方法はStream(classic)上の動画の共有リンクを伝えて供覧し このページの記載事項は全員か行う必要のある操作ですか、操作方法はStream(classic)上の動画の共有リンクを伝えて供覧し | 作業②b<br>ていたのをStream(SharePoint)でも継続する場合の解説です。それ以外の方法で供覧している場合は読み飛ばして下さい。 | 作業②b

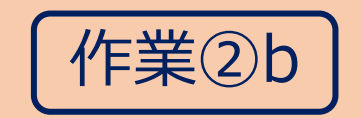

- アップロードした動画を供覧するた めの「共有リンク」を確認する。
	- ① リンク情報が表示されるので、「リン クを知っていれば誰でも編集できま す」と書かれた部分をクリック。
	- ② 「その他の設定」を適切に設定する。 üデフォルトは「編集可能」になっているの で、「編集不可」にする。
	- ③ リンクを共有する相⼿を適切に選択す る。
		- ✔講義履修者に限定した方が良いが、この画 面で設定するのは効率が悪い。
	- ④ 設定したら「適⽤」ボタンをクリック。

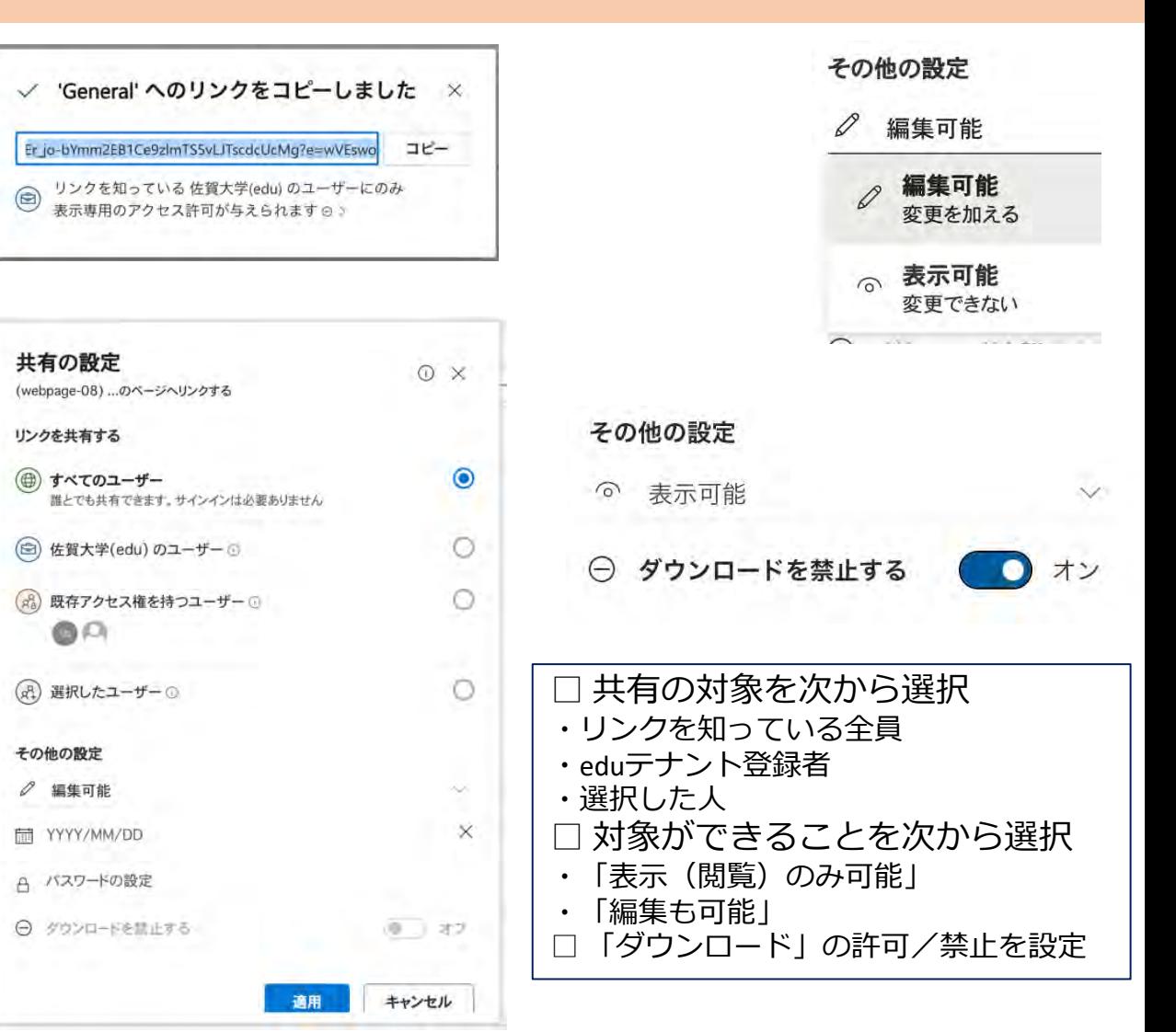

## **動画の共有リンクを伝えて供覧できるようにする 5/5**

このページの記載事項は全員が行う必要のある操作ですが、操作方法はStream(classic)上の動画の共有リンクを伝えて供覧し このページの記載事項は全員が行う必要のある操作ですが、操作方法はStream(classic)上の動画の共有リンクを伝えて供覧し | 作業②b<br>ていたのをStream(SharePoint)でも継続する場合の解説です。それ以外の方法で供覧している場合は読み飛ばして下さい。 | 作業②b

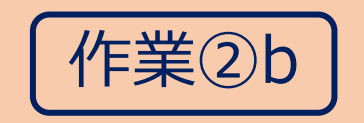

- 「共有リンク」を伝達する。
	- ① リンク情報表示画面に戻ったら、「コピー」ボタン をクリックし、[×]をクリックして閉じる。
	- ② LiveCampus等の連絡手段を用いてリンク情報を伝達 する。

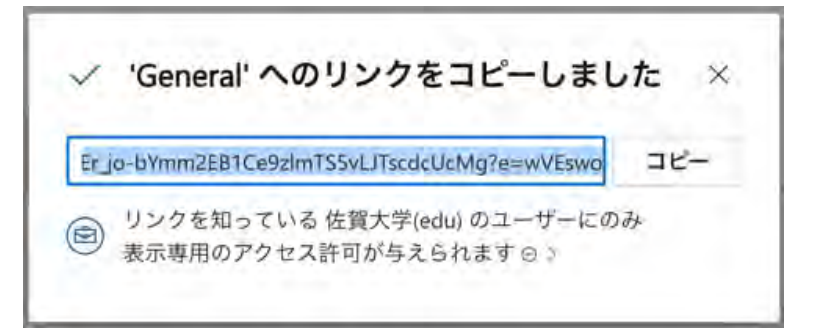

## **OneDriveで動画をアップロードして供覧可能にする 1/5**

• 操作方法は移行作業②aや②bでアップロードをOneDriveアプリで行う場合の参考情報です。動画ファイルを科目間で移動し たりする際に効率化できる場合があります。

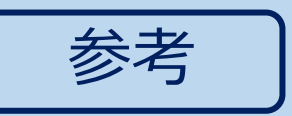

- Microsoft 365ホーム画⾯からOneDriveアプリを起動する。
	- ① ホーム画⾯左上の「アプリ起動ツール」ボタンをクリック。
	- ② アプリリストで「OneDrive」をクリック。

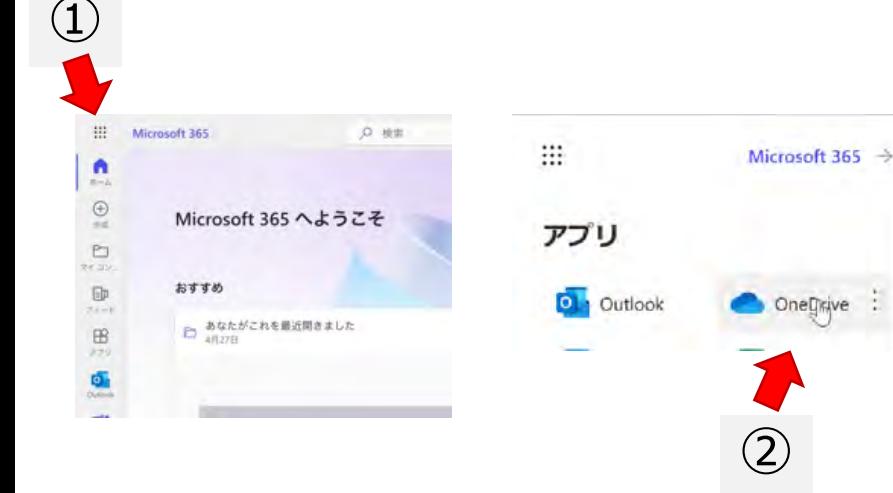

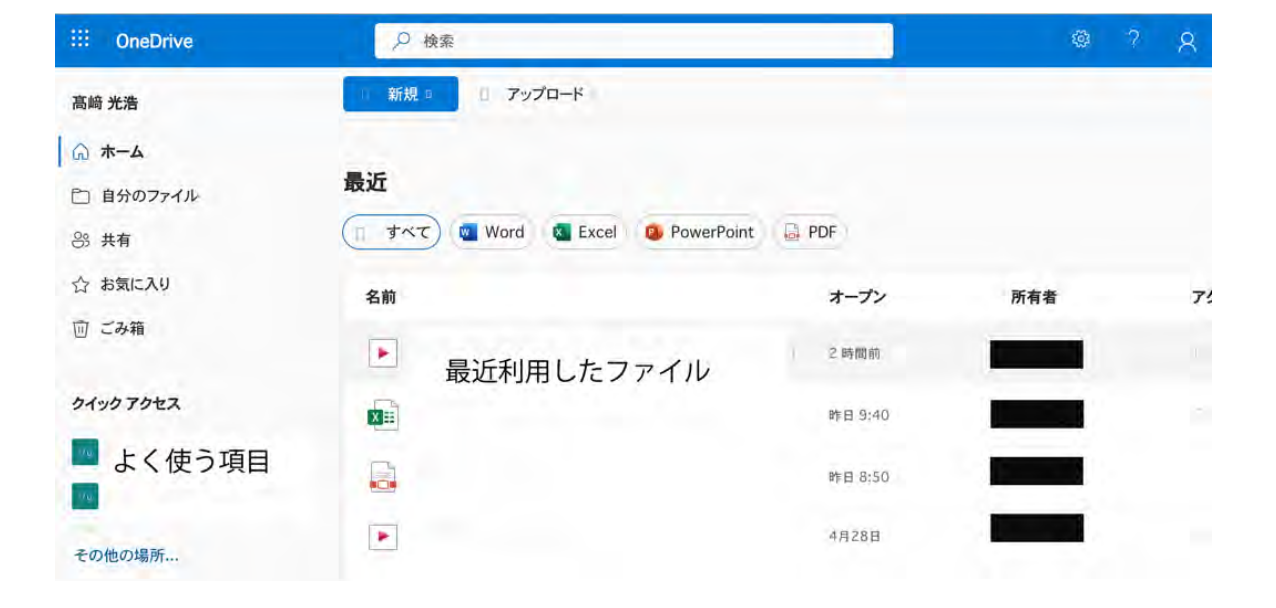

## **OneDriveで動画をアップロードして供覧可能にする 2/5**

• 操作方法は移行作業②aや②bでアップロードをOneDriveアプリで行う場合の参考情報です。動画ファイルを科目間で移動し <mark>金考</mark><br> たりする際に効率化できる場合があります。

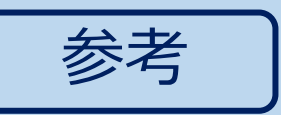

- 動画ファイルをアップロード先フォルダを決める。
	- ✔ チーム用のフォルダは「その他の場所」をクリックするとチーム一覧が表示されるので探しやすい。
		- ✔ TeamsやStream(SharePoint)で「OneDriveへのショートカット」を作成しておくのも探しやすい。
	- ✔ 新たにフォルダを作成するには「新規」ボタンをクリックし、「フォルダ」を選択。

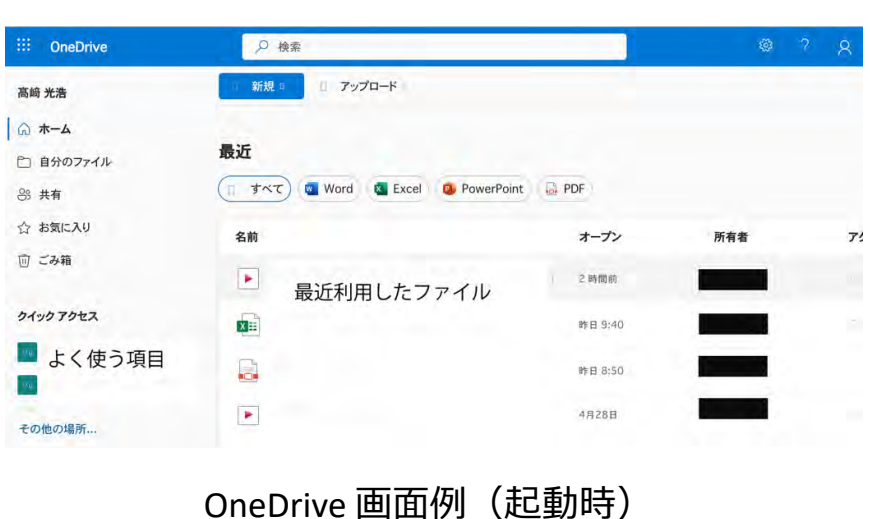

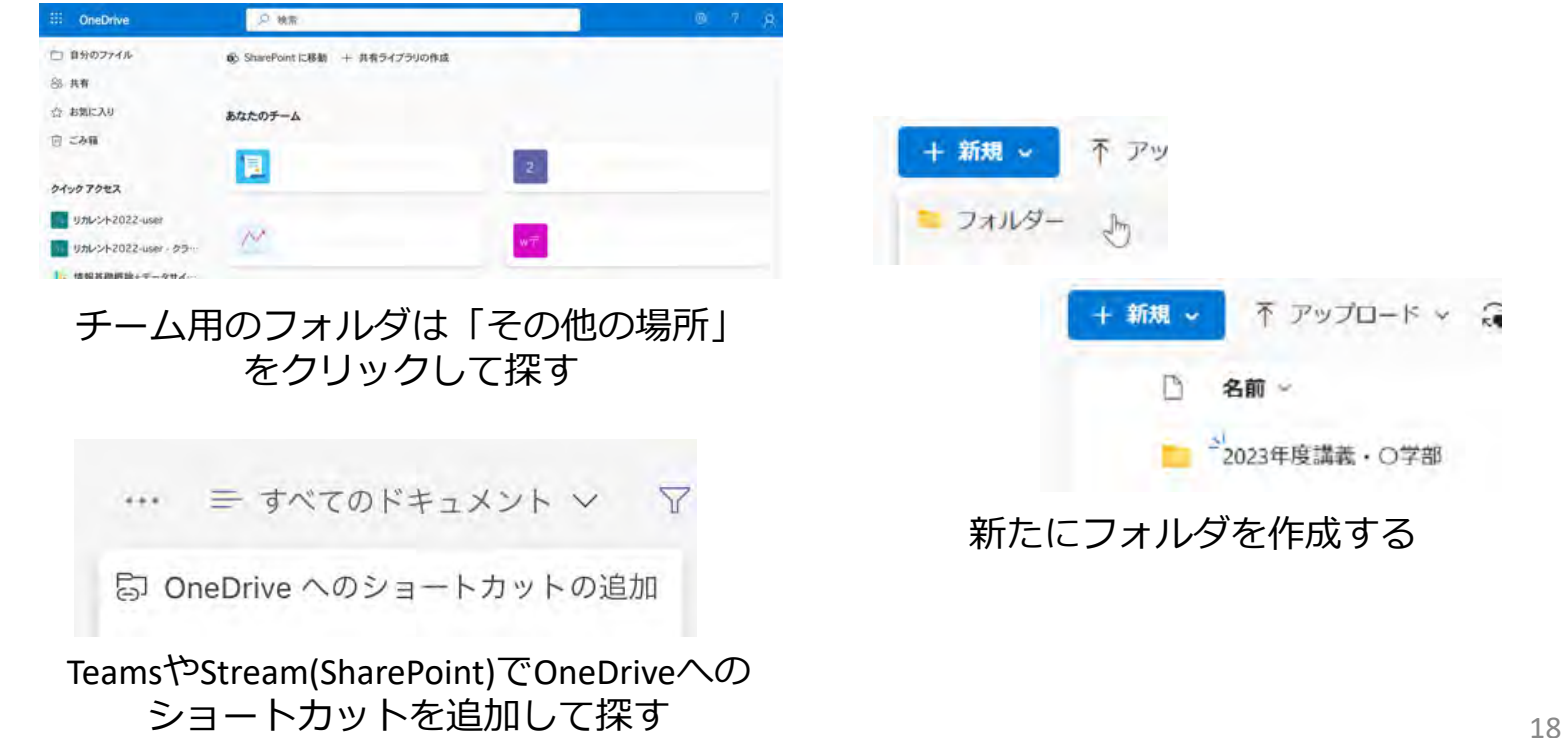

## **OneDriveで動画をアップロードして供覧可能にする 3/5**

- 操作方法は移行作業②aや②bでアップロードをOneDriveアプリで行う場合の参考情報です。動画ファイルを科目間で移動し たりする際に効率化できる場合があります。

#### • 動画ファイルをアップロードする。

- ① OneDriveの動画保存先フォルダが表 示されたウィンドウとダウンロー ドフォルダの両⽅が⾒えるように ウィンドウサイズと位置を調整。
- ② ファイルを選択し、OneDriveウィン ドウへドラッグ

※ 複数ファイルの選択方法

- [Ctrl]キーを押しながら[a]をタイプするとフォルダ内の 全てを選択。
- 1つ選択後、[shift]キーを押しながらもう一つクリック すると、間にある全てを選択(連続した範囲で選択)。
- [ctrl]キーを押しながら、ファイルをクリックするとク リックしたファイルを選択(不連続に選択)。

動画保存先フォルダが指定されたウィンドウ

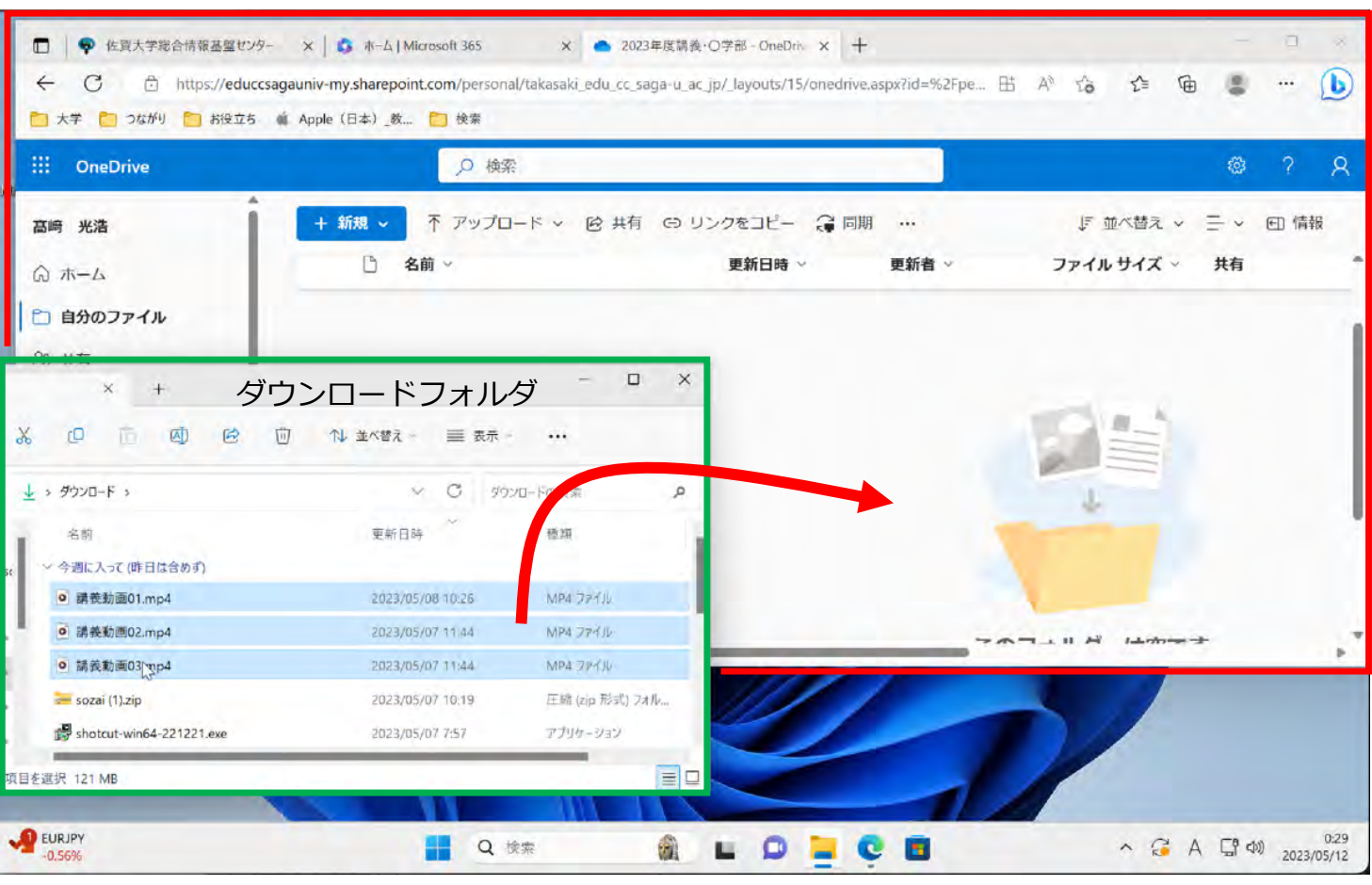

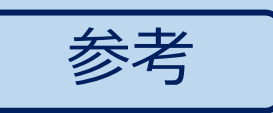

## **OneDriveで動画をアップロードして供覧可能にする 4/5**

• 操作方法は移行作業②aや②bでアップロードをOneDriveアプリで行う場合の参考情報です。動画ファイルを科目間で移動し たりする際に効率化できる場合があります。

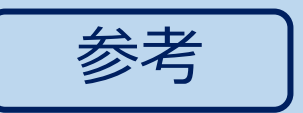

- アクセス権を設定する。
	- OneDrive上のファイルやフォルダは「アクセス許可設定」をすることで、他の⼈に⾒せたり、秘匿 したりできる。
	- ファイルへの「アクセス許可設定」はフォルダへの設定より優先される。
		- 「アクセス可能」と設定したフォルダ内のファイルやフォルダは、個別に「アクセス許可設定」をしない限り 「アクセス可能」であるが、「アクセス不可」と設定したファイルやフォルダは、「アクセス可能」なフォルダ 内にあってもアクセスできない。 ③-1 共有の対象を次から選択

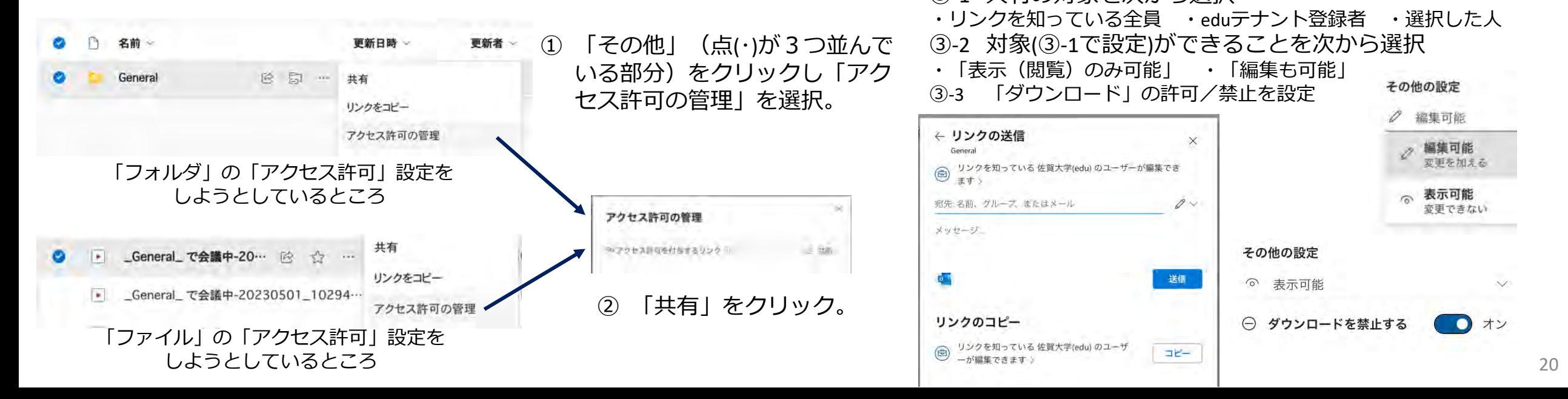

## **OneDriveで動画をアップロードして供覧可能にする 5/5**

• たりする際に効率化できる場合があります。 |操作方法は移行作業②aや②bでアップロードをOneDriveアプリで行う場合の参考情報です。動画ファイルを科目間で移動し | 参考

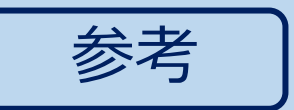

- 「共有リンク」を伝達する。
	- ① 「アクセス許可の設定」を適切に⾏ったら「リンクの送信」パネルでリンク情報 をメールで送信するか、「リンクのコピー」を行い、LiveCampus等の連絡手段を 用いてリンク情報を伝達する。

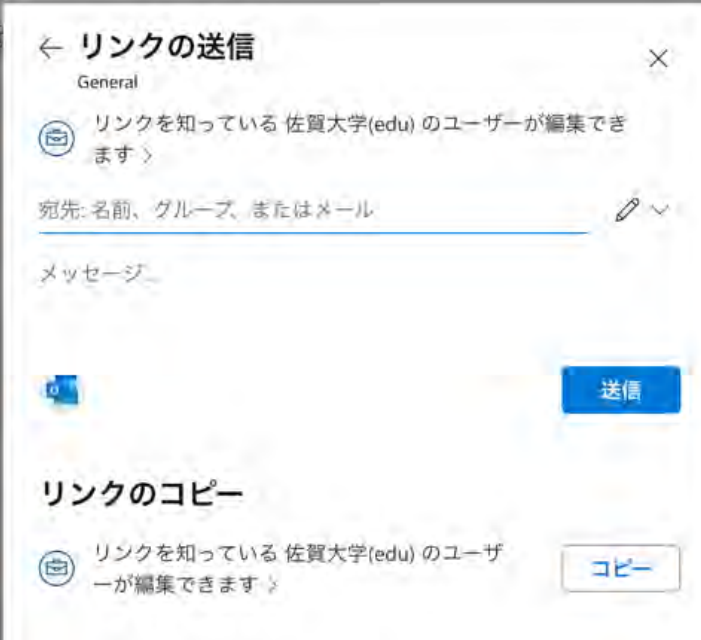

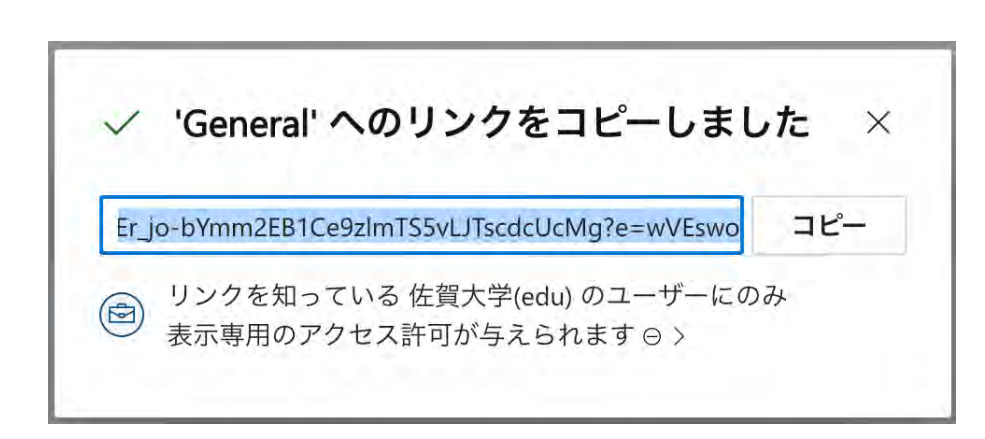